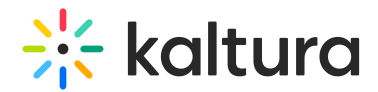

# Lock The Door

Last Modified on 03/27/2025 8:24 am IST

**ℹ Legacy notice** This article documents the **legacy KME Room**. For information on the new room, please visit the **new Kaltura Room [documentation](https://knowledge.kaltura.com/help/new-room)**.

## Overview of the Lock the Door Feature

The Lock the Door feature allows Instructors to lock the door to their virtual room and admit participants in selectively. Lock the Door may be configured to fit a variety of use cases. Instructors may Lock the Door to make sure no one enters the room while they are preparing their session, or before the stage is set. The door may be locked automatically when the room is launched or may be preset to lock minutes later. The Lock the Door feature may also be used to increase security measures when holding external meetings with guests from outside the organization.

#### How To Lock the Door

The Lock the Door feature is controlled through the top bar Lock icon. When the Lock icon is displayed as a closed lock, the door is locked. When the Lock icon is displayed as an opened (unlocked) lock, the door is open.

- 1. When the door is open, click the **Lock icon** to lock the room immediately.
- 2. When the door is locked and no one is waiting in the lobby to be admitted, click the **Lock icon** to open/unlock the door to the room.

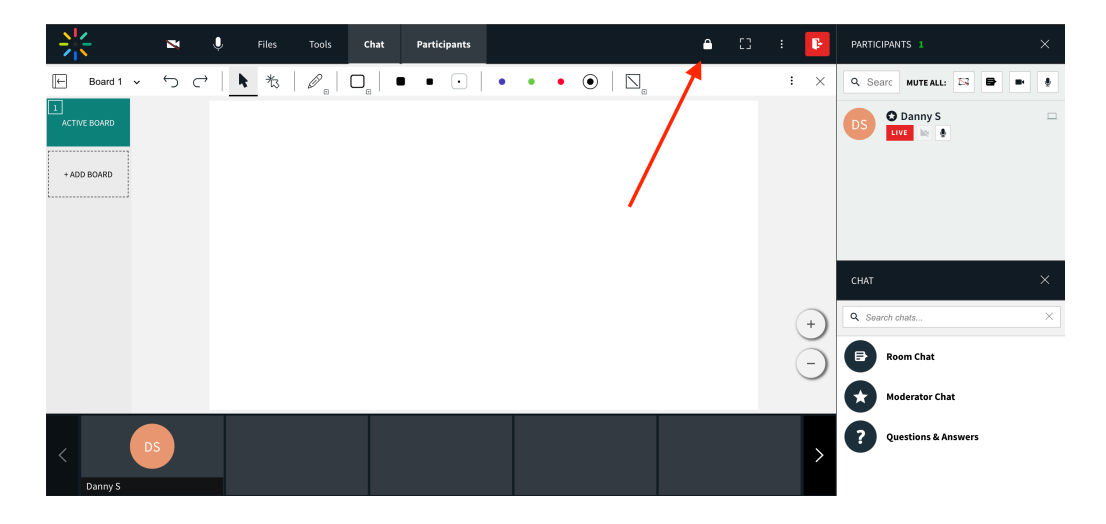

Copyright ©️ 2024 Kaltura Inc. All Rights Reserved. Designated trademarks and brands are the property of their respective owners. Use of this document constitutes acceptance of the Kaltura Terms of Use and Privacy Policy.

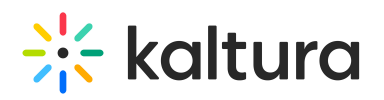

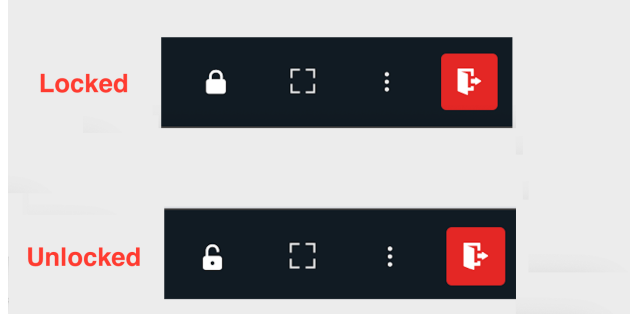

#### Requesting Entrance and Admitting Participants into a room

1. When the door is locked, participants logging into the room see a banner welcoming them to the room lobby and asking them to wait to be admitted.

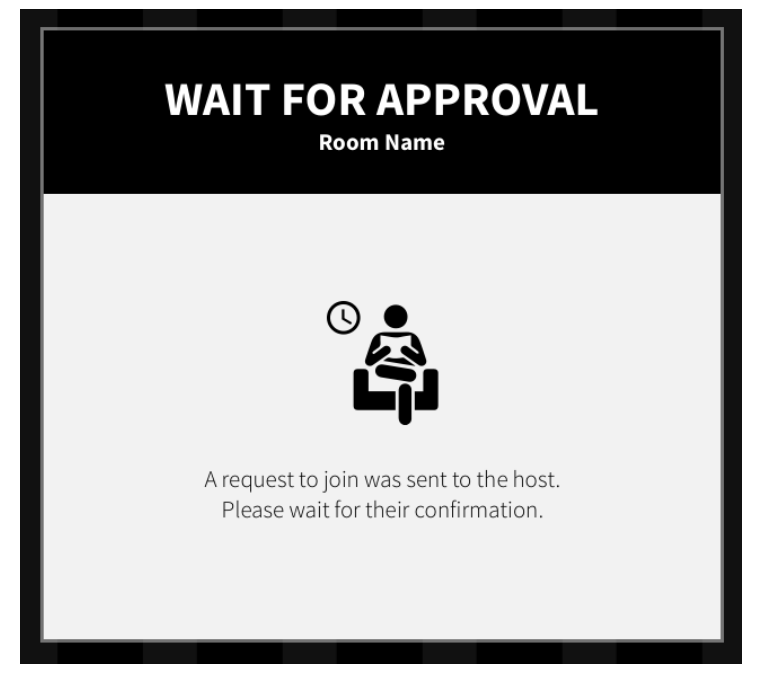

2. Inside the room the instructor receives a pop-up notification with the name of the attendee requesting to enter the room. Click **Yes** or **No** to allow an individual participant in.

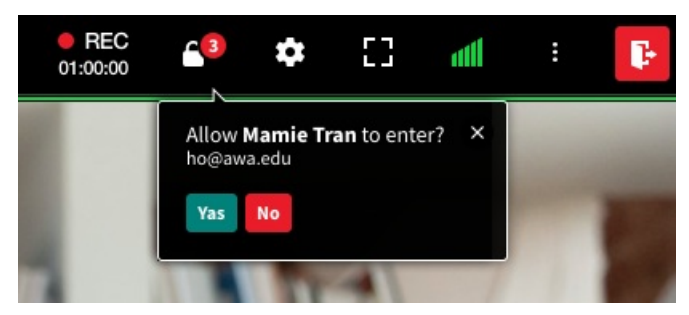

3. If multiple attendees request entrance to the room, the pop-up updates to the number of attendees waiting in the lobby. Click **Show Me The List** to see the complete list of participants waiting for admission.

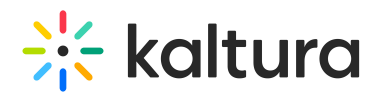

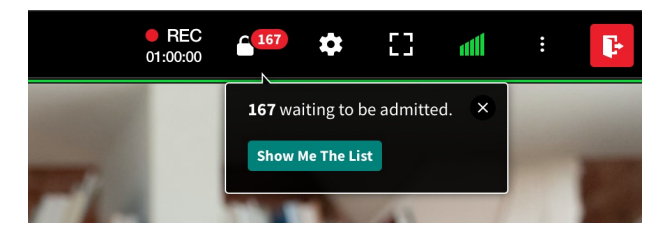

4. Click the **Lock icon** while attendees are waiting in the lobby to open the list of attendees requesting admittance.

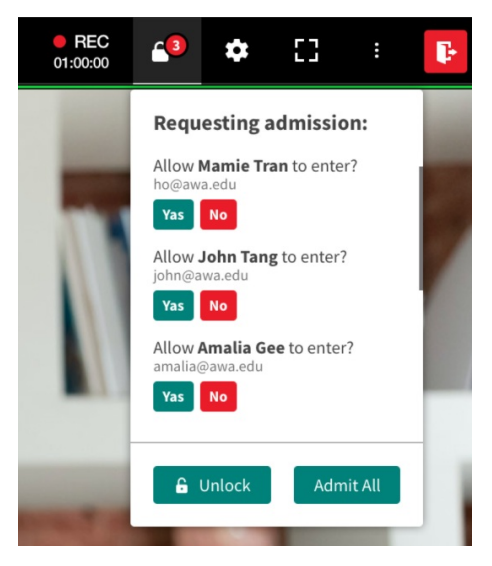

This allows you, as the instructor to:

- selectively admit or decline participants by clicking **Yes** or **No** next to an individual's name
- admit all participants by clicking **Admit All.**
- unlock the door to allow/admit everyone by clicking **Unlock.**
- 5. Users that have been waiting in the lobby and chosen for admittance automatically enter the room. Users that have been declined admittance receive an Access Denied banner.

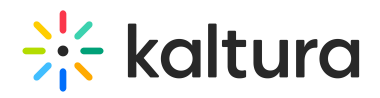

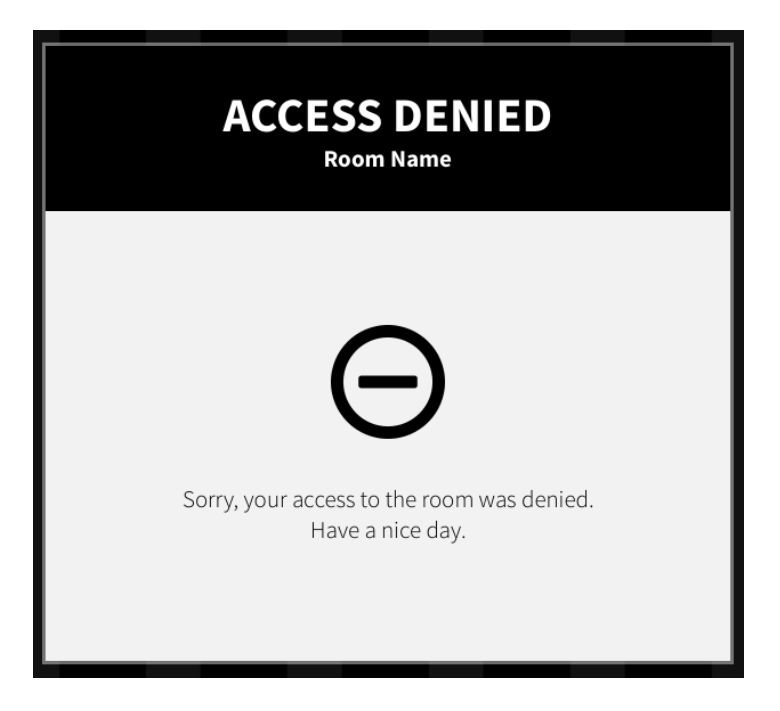

### Lock the Door - Feature Configuration

Lock the Door may be configured per room or globally for all rooms within a company. Instructors may choose to lock rooms for user groups as well as when, if at all, to lock the door automatically.

Instructors may configure the Lock the Door feature from within their room's Settings menu.

- 1. Go to the **Settings** Menu in the upper bar.
- 2. Select the **Access & Security** tab.
- 3. Set the relevant Room Lock settings:
	- a. Lock the room for everyone but company members.
	- b. Lock the room for everyone but instructors and administrators.
- 4. Click Close.

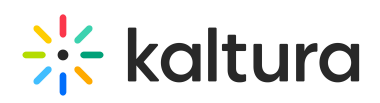

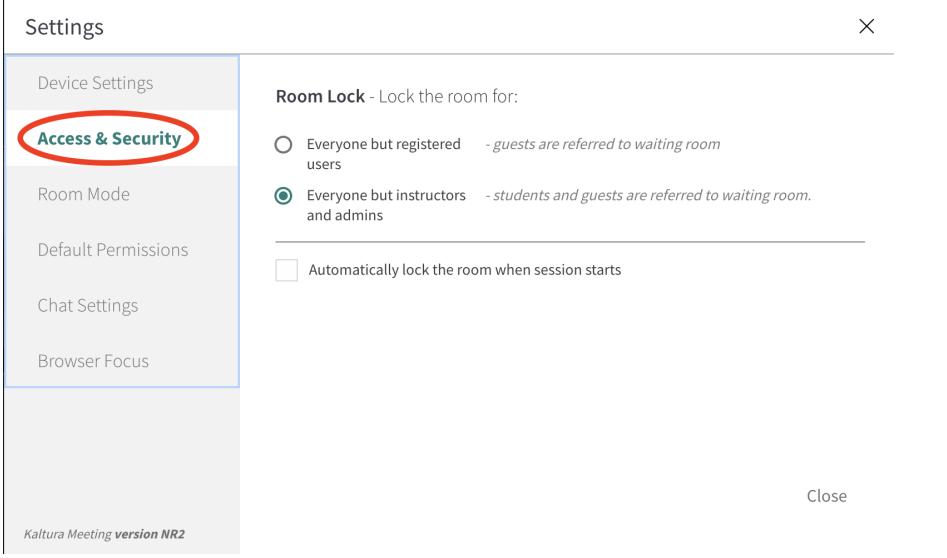

To change the default setting or Lock the Door for your entire organization, please contact Kaltura [Customer](https://support.kaltura.com/login) Care.